# **Installing a virtualised Unity**

# **Installation**

### **Prerequisites**

You must have an **ESIA MERCURY** Contact support to obtain a **serial number**

To **MINIMUM** (depending on the number of services), a server or VM with :

- $\bullet$  2 cores (64-bit)
- 1 GB RAM
- 10 GB disk space
- **Debian 12 bookworm** 64-bit (amd64) [Telechargeable here](https://cdimage.debian.org/debian-cd/current/amd64/iso-cd/debian-12.9.0-amd64-netinst.iso)

[Here is the link for the step-by-step installation of Debian](https://wiki.esia-sa.com/en/advanced/install_debian12). When selecting software, I advise you to uncheck everything except '**SSH server**'.

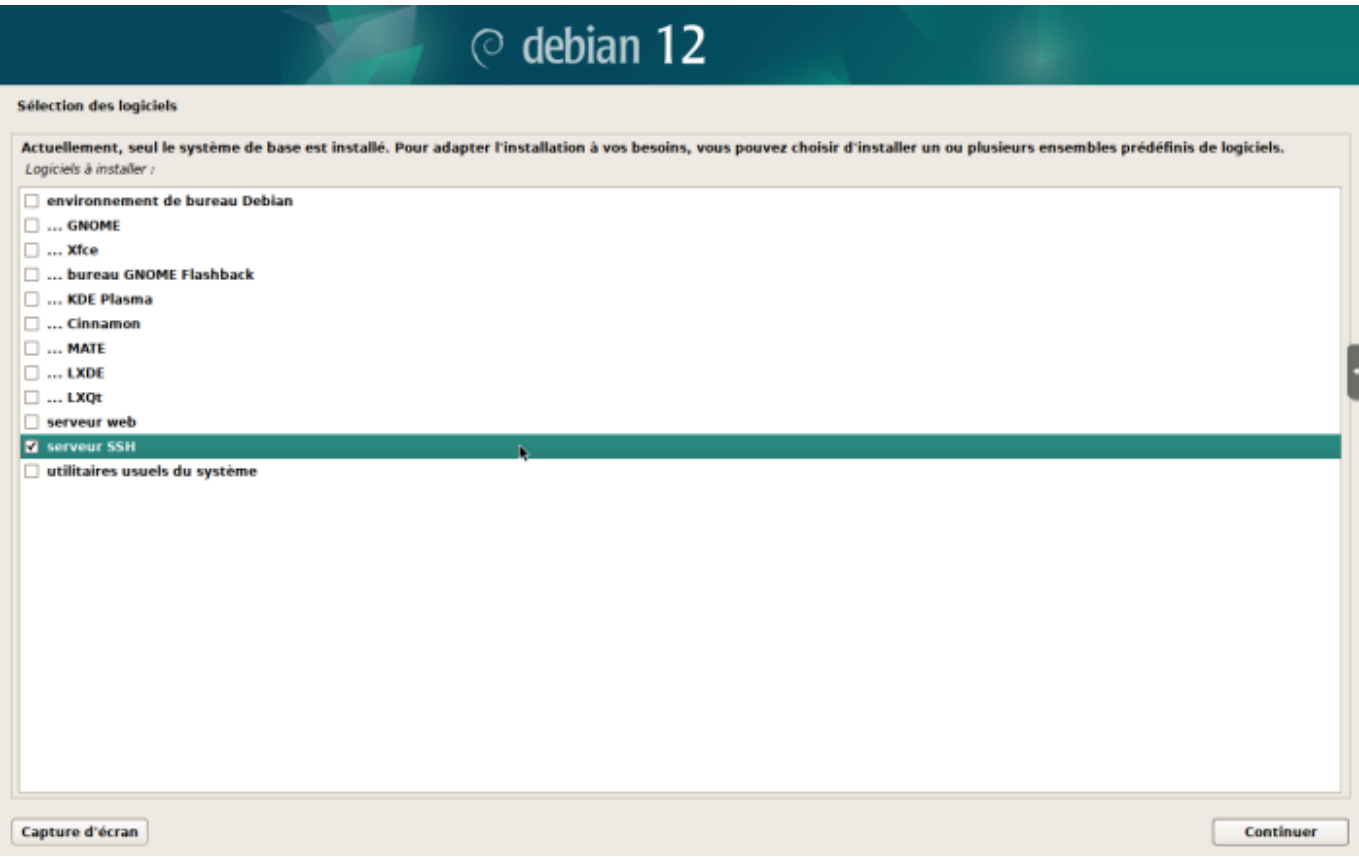

### **Adding the esia repo**

To install unity on your server, you need to add our repository to the list of trusted repositories on your server. To do this, simply enter the following commands.

#### [copy](https://wiki.esia-sa.com/_export/code/en/advanced/install_unityx86?codeblock=0)

```
echo "deb http://stable.repository.esia-sa.com/esia bookworm
contrib non-free" >> /etc/apt/sources.list
wget -O- "http://stable.repository.esia-sa.com/esia/gnupg.key" |
apt-key add -
```
### **Install packages**

Enter the following commands:

#### [copy](https://wiki.esia-sa.com/_export/code/en/advanced/install_unityx86?codeblock=1)

apt update apt install snmpd -y apt install gesa-base -y

### **Add the serial number**

You need to edit the /etc/gesa/sn file

[copy](https://wiki.esia-sa.com/_export/code/en/advanced/install_unityx86?codeblock=2)

echo "<SN>" > /etc/gesa/sn

# **Configure SNMP**

Next, edit the :

[copy](https://wiki.esia-sa.com/_export/code/en/advanced/install_unityx86?codeblock=3)

**nano** /etc/snmp/snmpd.conf

You then need to configure the SNMP community by adding the following line:

[copy](https://wiki.esia-sa.com/_export/code/en/advanced/install_unityx86?codeblock=4)

rocommunity public localhost

Save the file with ctrl+o and ctrl+x to exit.

# **Restart services**

#### [copy](https://wiki.esia-sa.com/_export/code/en/advanced/install_unityx86?codeblock=5)

/etc/init.d/snmpd restart /etc/init.d/ecatp-client restart

Your Unity is now active and should appear in your interface like a regular Unity. You can go to the following tutorial [following](https://wiki.esia-sa.com/en/intro/ajout_unity) tutorial.

From: <https://wiki.esia-sa.com/>- **Esia Wiki**

Permanent link: **[https://wiki.esia-sa.com/en/advanced/install\\_unityx86](https://wiki.esia-sa.com/en/advanced/install_unityx86)**

Last update: **2025/02/19 11:08**

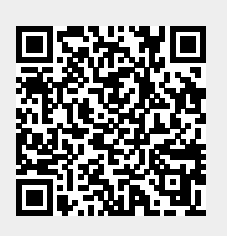